# **Life! program – Risk Criteria c**

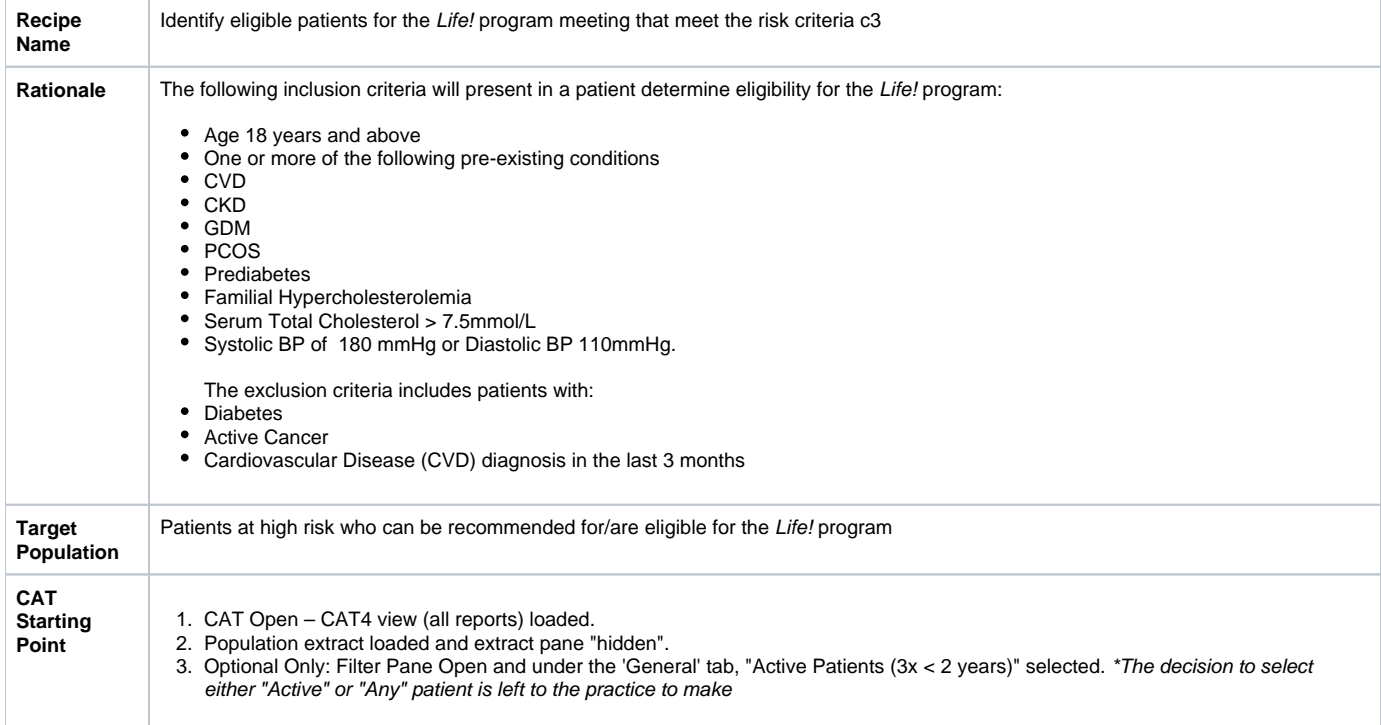

## Main Steps to set common inclusion and exclusion criteria:

1. In the Filters Pane, under **'General'** tab, enter age **'18'** in the **Start Age** box under **'Age'**

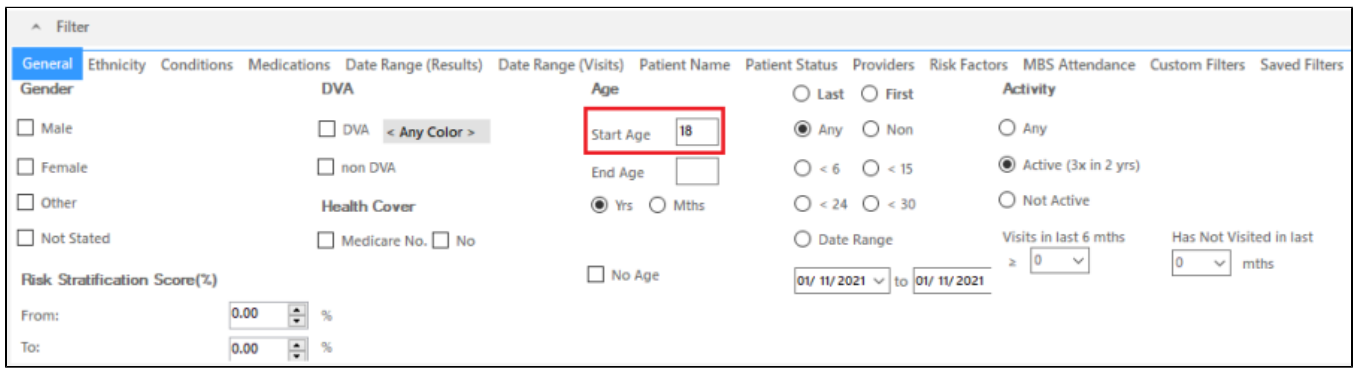

2.Select '**Conditions'** tab then click '**Chronic'** tab. Check the box beside the '**No'** under **Diabetes**. This will exclude patients with an existing diagnosis of diabetes.

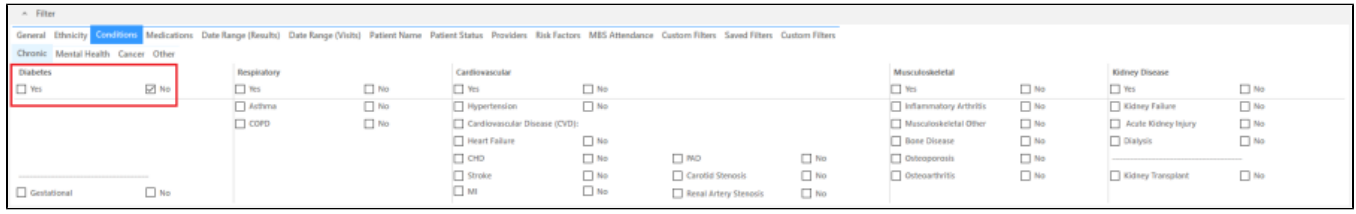

3. Click **'Cancer'** tab. Check all the **'No'** boxes. This will exclude patients with an existing diagnosis of cancer.

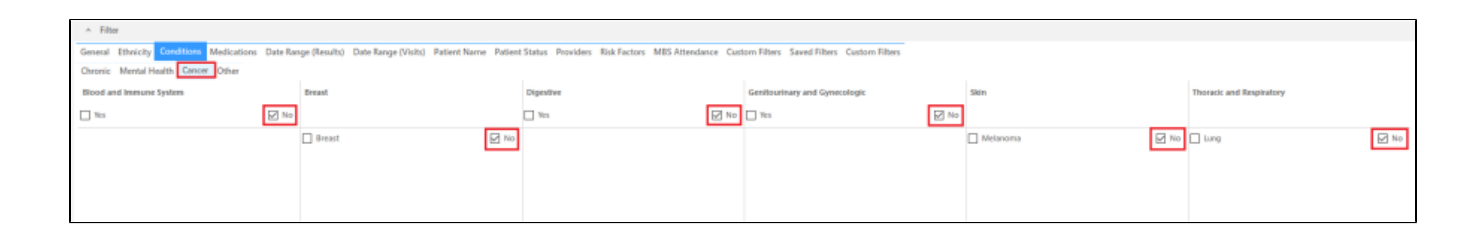

Next steps:

## **To identify patients with CVD:**

- 1. Follow main steps 1-3.
- 2. Click **'Chronic tab'** and click the check box next to **'Cardiovascular Disease (CVD)'**.

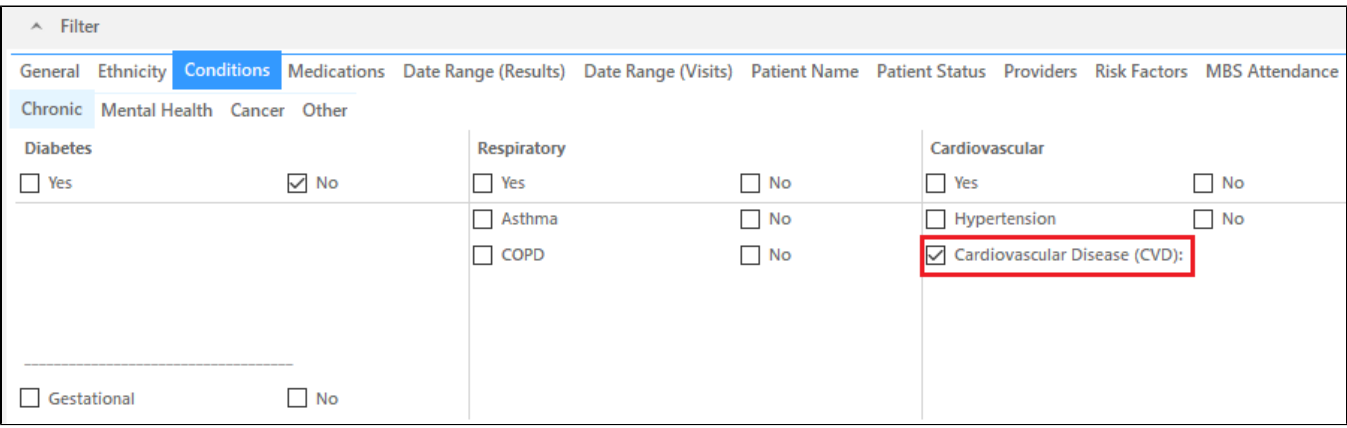

 3. Select **'Date Range (Visits)'** tab and enter in the to field enter the date that correspondence to 3 months ago. In my example below, extract date is 17/04/2023 but the to date is 17/01/2023. (From date is at users' discretion).

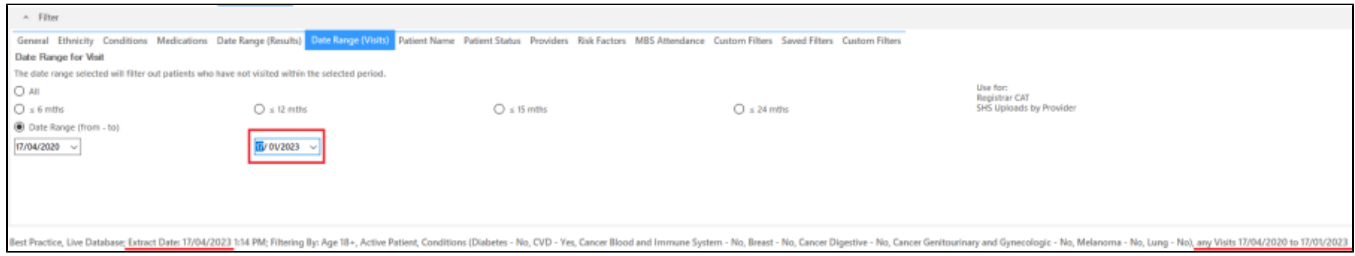

4. Click on **'Recalculate'** button and then **'View Population'** button to view list of patients meeting these criteria.

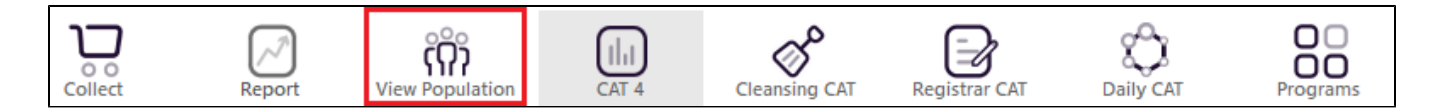

5. List can be saved/printed or be sent a SMS/Voicemail Recall via the Patient Reidentification window.

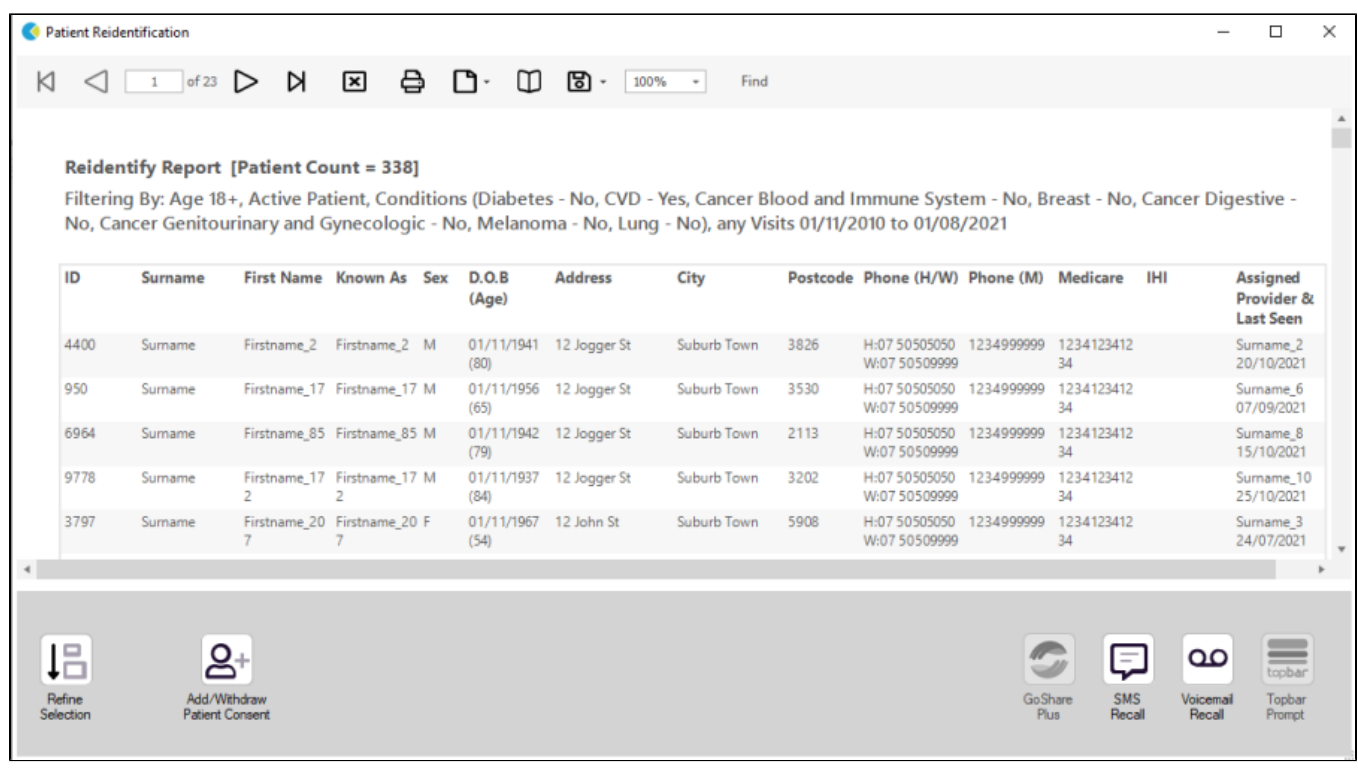

## **To identify patients with CKD:**

- 1. Follow main steps 1-4.
- 2. In Reports Pane, select **'Disease Report'** and select **'Chronic Kidney Disease (CKD)'**.

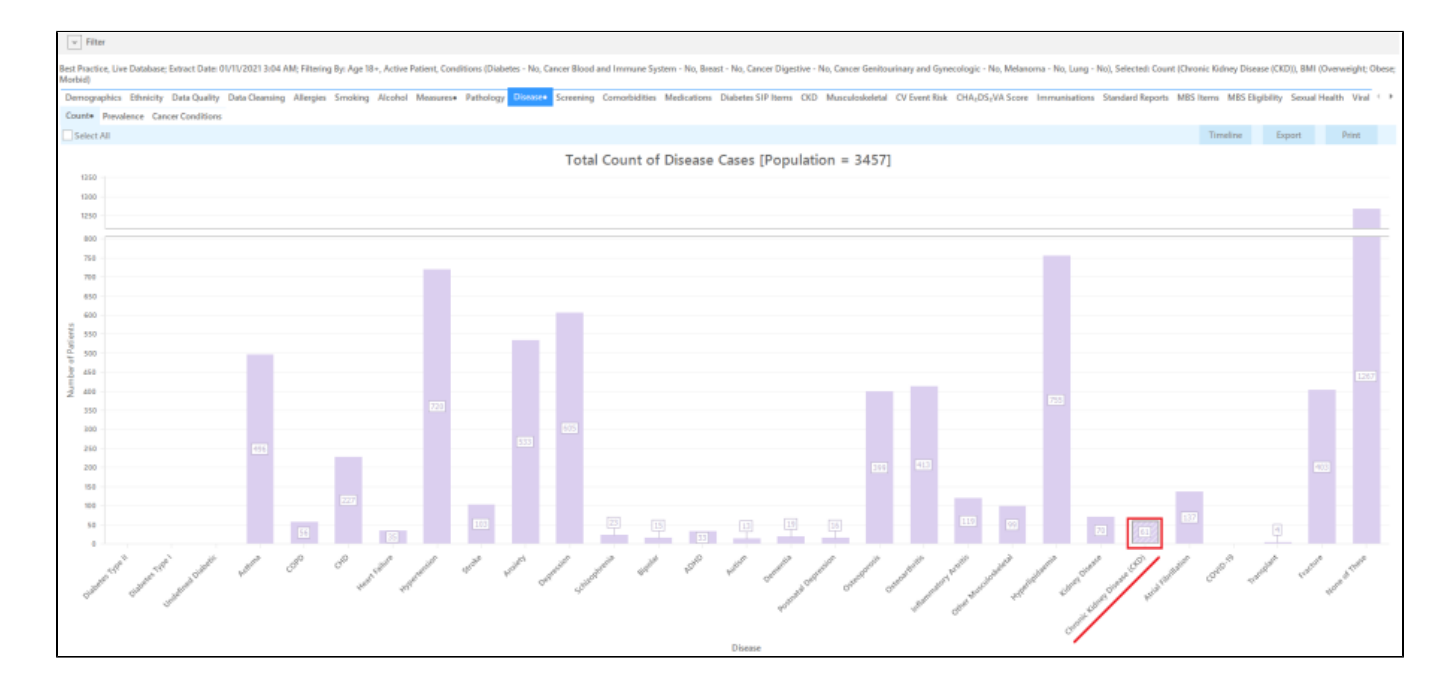

3. Click 'Report' button to view list of patients meeting these criteria.

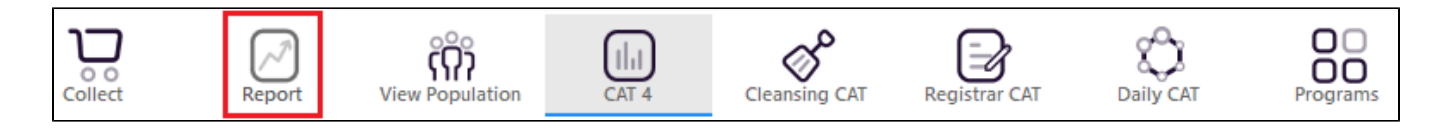

4. List can be saved/printed or be sent a SMS/Voicemail Recall via the Patient Reidentification window.

## **To identify patients with GDM or Familial Hypercholesterolemia:**

- 1. Follow main steps 1-3.
- 2. For **GDM**, select **'Chronic tab'** and under **Diabetes** select **'Gestational'**.

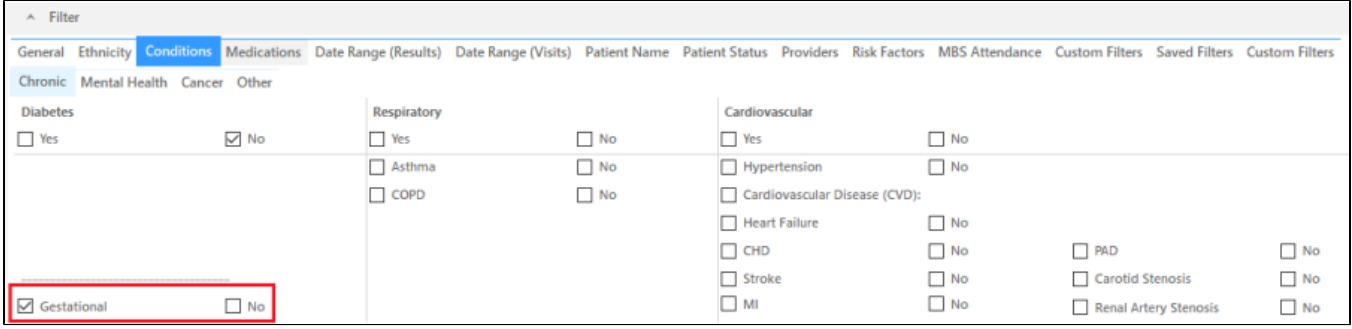

#### 3. For **Familial Hypercholesterolemia**, select **'Other'** tab and check the box beside **'Yes'** under **Familial Hypercholesterolemia**.

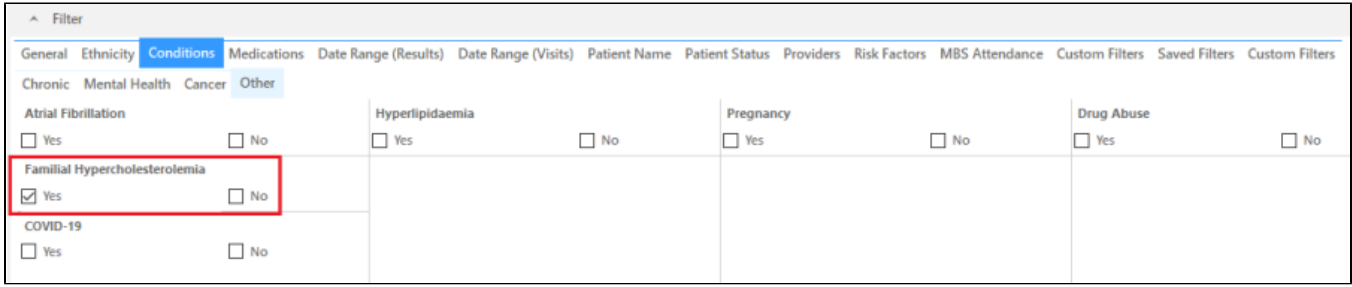

Click on Recalculate button and then 'View Population' button to view list of patients meeting these criteria.

List can be saved/printed or be sent a SMS/Voicemail Recall via the Patient Reidentification window.

#### **To identify patients with Serum Total Cholesterol > 7.5 mmol/L:**

- 1. Follow main steps 1-4
- 2. In the Reports pane, select **'Pathology'** report, **'Lipids'** tab and then **'Cholesterol'** tab.

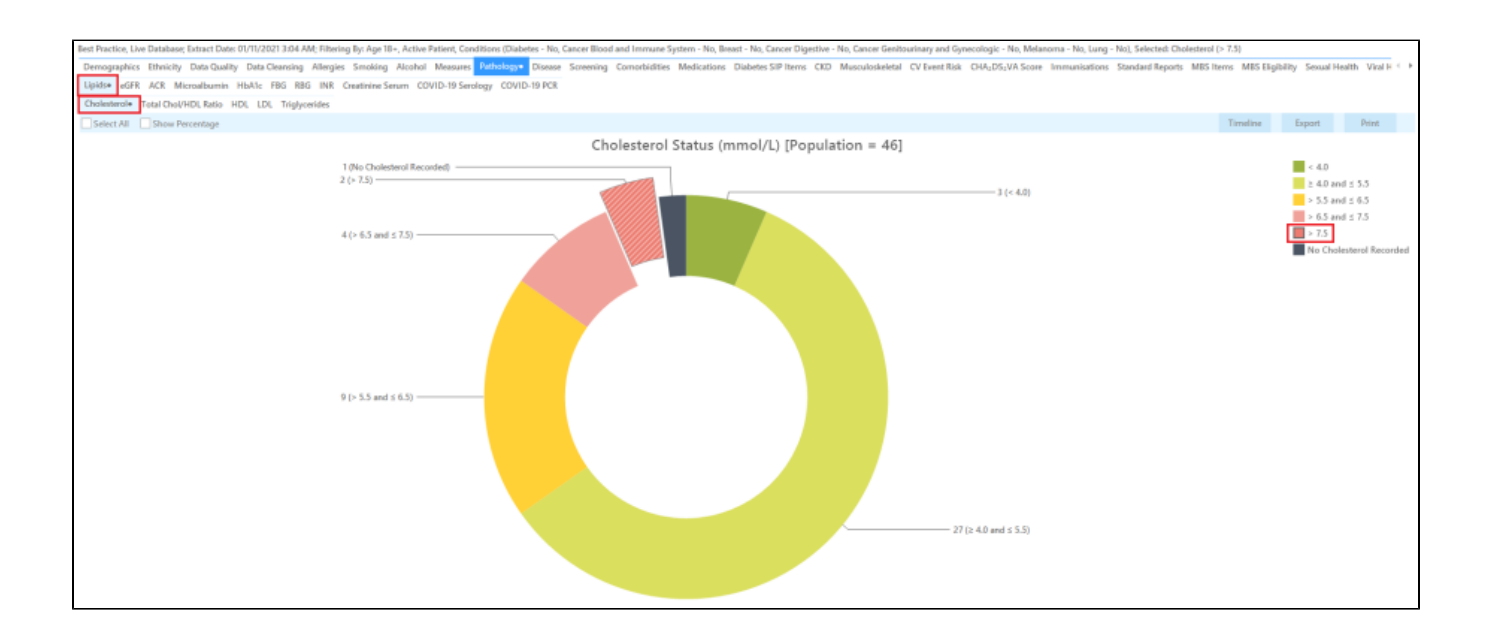

- 3. List can be saved/printed or be sent a SMS/Voicemail Recall via the Patient Reidentification window.
- 4. Select >7.5 and click on 'Report' button to view list of patients meeting these criteria.

#### **To identify patients with Systolic BP of 180 mmHg or Diastolic BP 110mmHg:**

- 1. Follow main steps 1-4.
- 2. In the Reports pane, select **'Measures'** report and then **'BP'** tab.
- 3. Select >140/90 and click on 'Report' button to view list of patients meeting these criteria.

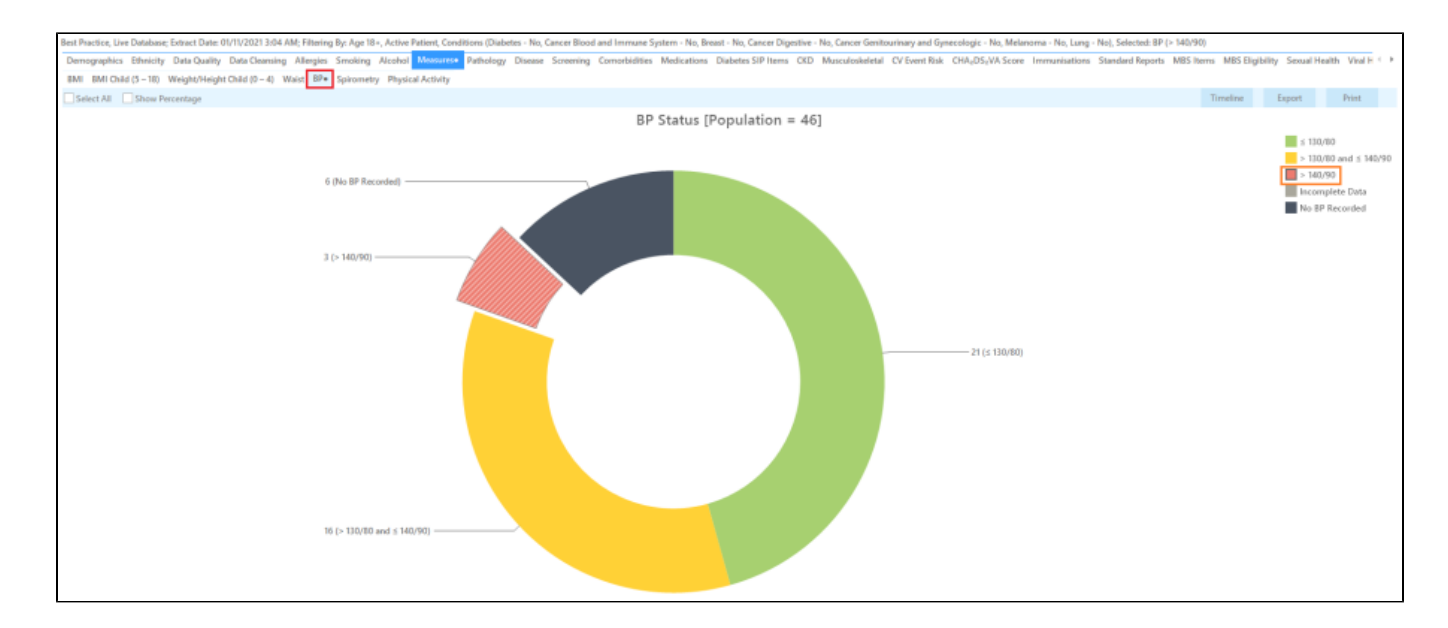

4. List can be saved/printed or be sent a SMS/Voicemail Recall via the Patient Reidentification window.

Patients with PCOS and Prediabetes aren't identifiable through CAT at this stage.

#### **Create a prompt to display in Topbar**

Remember you need to be in the CAT4 Daily View to be able to create prompts. Other pre-requisites are:

Topbar is installed

CAT is linked to Topbar via Edit/Preferences/Topbar - check here for details[:Linking CAT to Topbar](https://help.pencs.com.au/display/CG/Linking+CAT+to+Topbar)

To start click on the 'Daily View' icon on the top of your CAT screen:

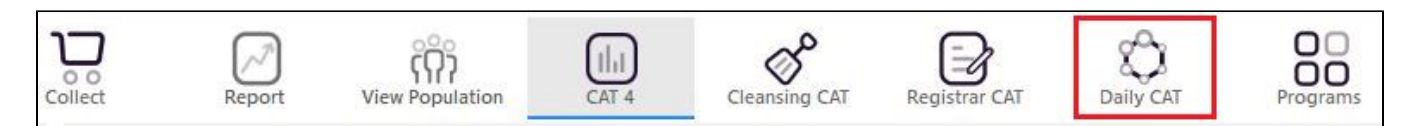

Once you have applied the filter(s) and displayed the patients of interest as described above, you can create a prompt that will be shown to all clinicians using Topbar if a patient meeting the prompt criteria is opened in their clinical system.

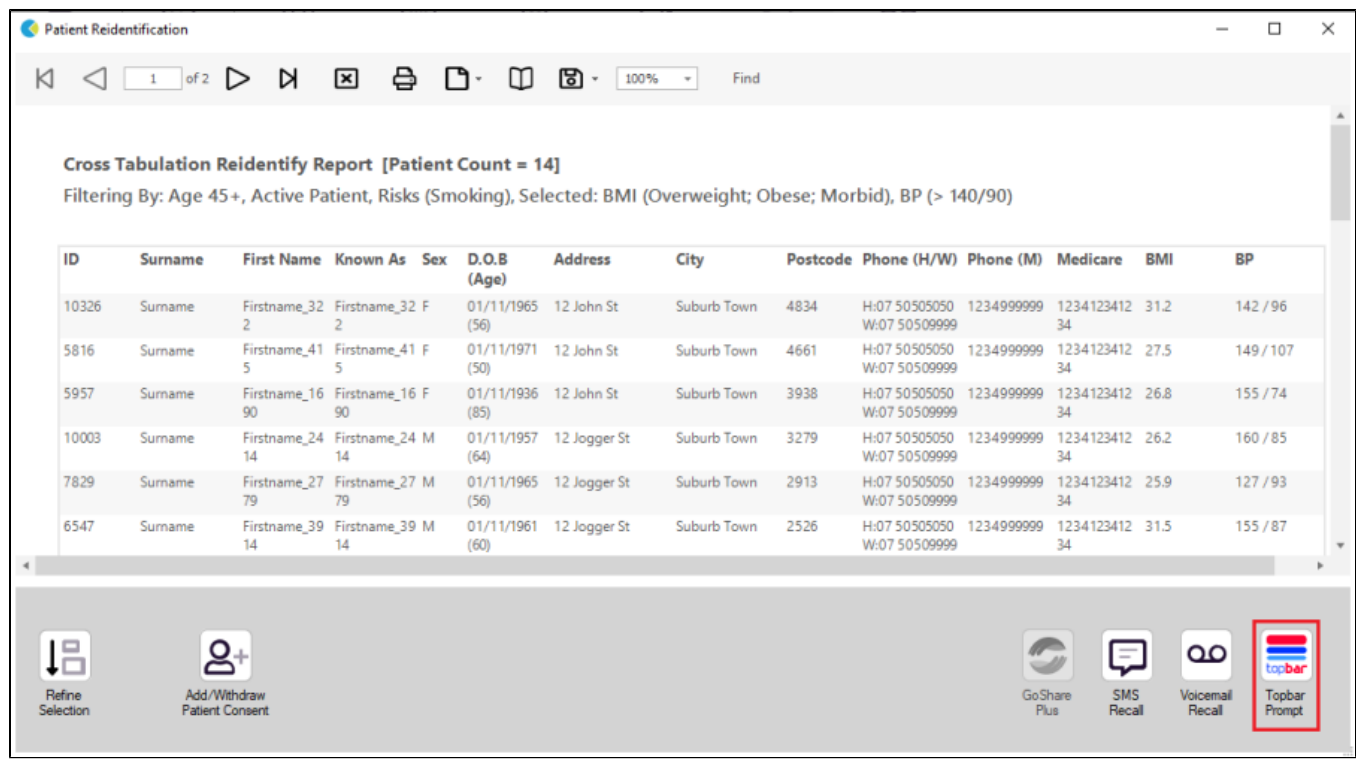